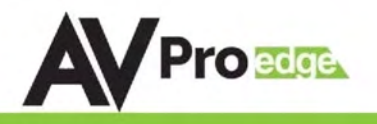

# USER MANUAL

# **AC-MX88-UHD-GEN2**

8x8 HDMI Matrix w/ Audio De-Embedding 4K 60Hz, HDMI 2.0 and HDCP 2.2 Compatible

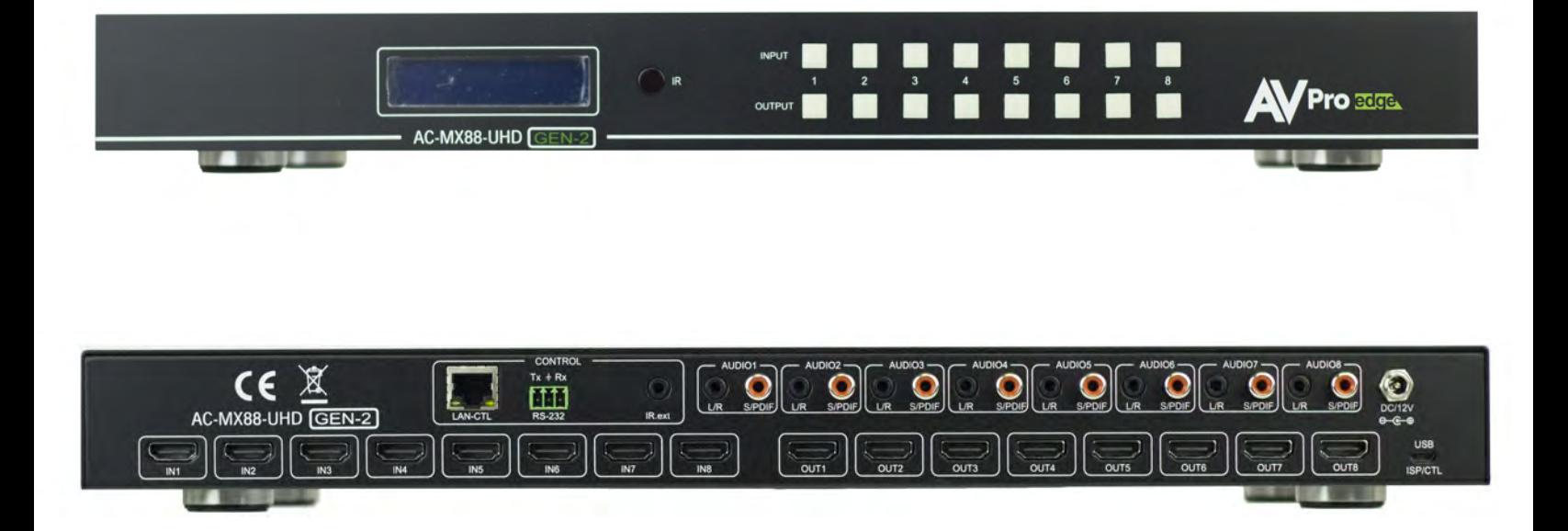

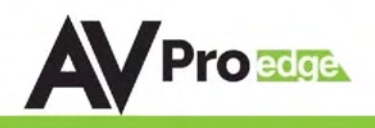

The AC-MX88-UHD is a true 8x8 HDMI matrix switch. Supporting HDMI 2.0, HDCP 2.2, up to 4K video resolution, and up to 10.2 GBPS bandwidth. This switch allows any source (Blu-ray, UHD Bluray, satellite receiver, game consoles, PCs, etc...) to be shown on any of the connected displays. This matrix equalizes and amplifies the output to ensure the HDMI signal can be transmitted through long HDMI cables without loss of quality. You can extend your distance further with the AC-EX70-UHD HDMI Extender. Full EDID management allows maximum flexibility with today's wide mixture of sources and displays.

This is an ideal solution for digital entertainment centers, HDTV retail, show sites, data centers, schools, conference and training centers and more!

- HDMI 2.0 (10.2 Gbps)
- HDCP 2.2 compliant
- De-embed SPDIF audio on each output
- Independent source/display switching
- Up to 4K Resolution (4K60 4:2:0)
- HDR Supported
- IR & RS-232 Control

### In The Box:

- AC-MX88-UHD-GEN2 Matrix Switch
- IR Remote Control
- IR Extension Cable
- 12V/3A Locking Power Supply

## Quick Installation:

- 1. Connect the HDMI input sources (Blu-ray, Set Top Box, etc...) to the AC-MX88-UHD-GEN2
- 2. Connect the HDMI output devices (AVR, Display, Distribution Amplifier, Extender) to the AC-MX88-UHD-GEN2
- 3. Power on the sources
- 4. Connect the power supply into the AC-MX88-UHD-GEN2
- 5. Turn on output devices/displays
- 6. You may now use the front panel controls, supplied IR remote, web interface, or free PC software to control the switch.

### Features: Easy to use:

- Install in seconds
- Feature rich
- Powerful EDID management
- Front Panel Control
- IR Remote
- IR & RS-232 Control
- LAN Control

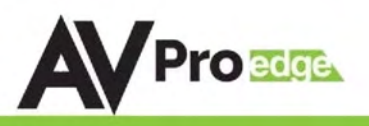

# **Contents**

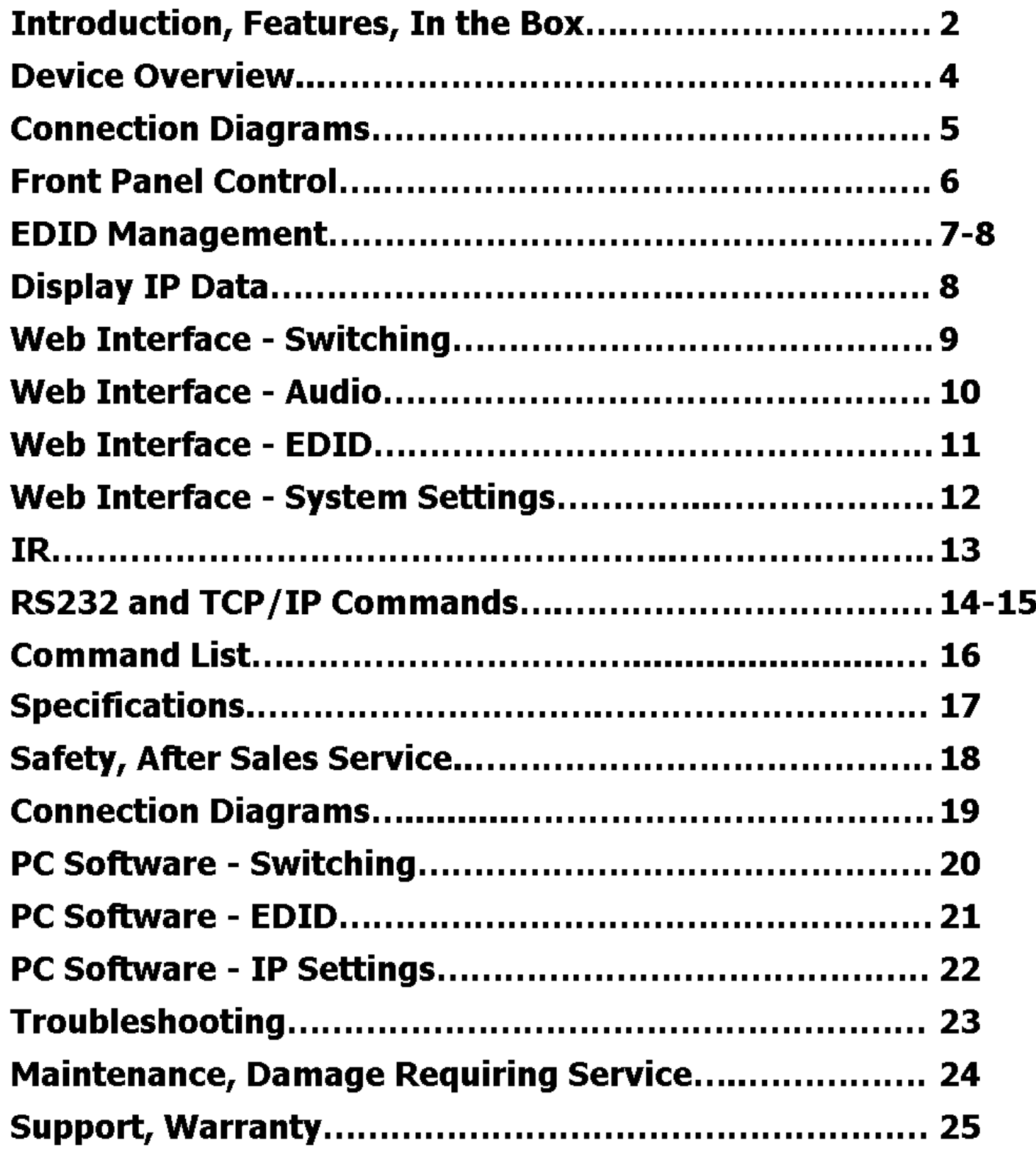

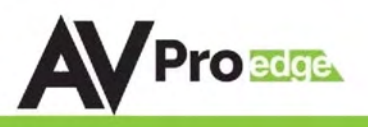

### **Device Overview:**

- Definition Matrix switchers provide the ability to route any input to any output or to multiple outputs at any time. Depending on the model, a matrix switcher can route HD, UHD or AUHD content in this manner. Additionally, since most venues have audio zones and video zones the requirement to breakout or strip off the audio in often necessary and has become almost a standard feature on matrix switches.
- Control Matrix switches are generally controlled via 3rd party controller like Control 4, RTI, Crestron and others. Many integrators want ready made drivers for their control system to make programming and deployment easier.
- Who uses them? At the heart of almost every custom install is a matrix switch to ease routing and distribution of signals throughout the install including Audio, Video and Control – so, you have a product that can compete on price, performance, compatibility, and control.
- Matrix Switches are used widely in both Commercial and Residential Applications

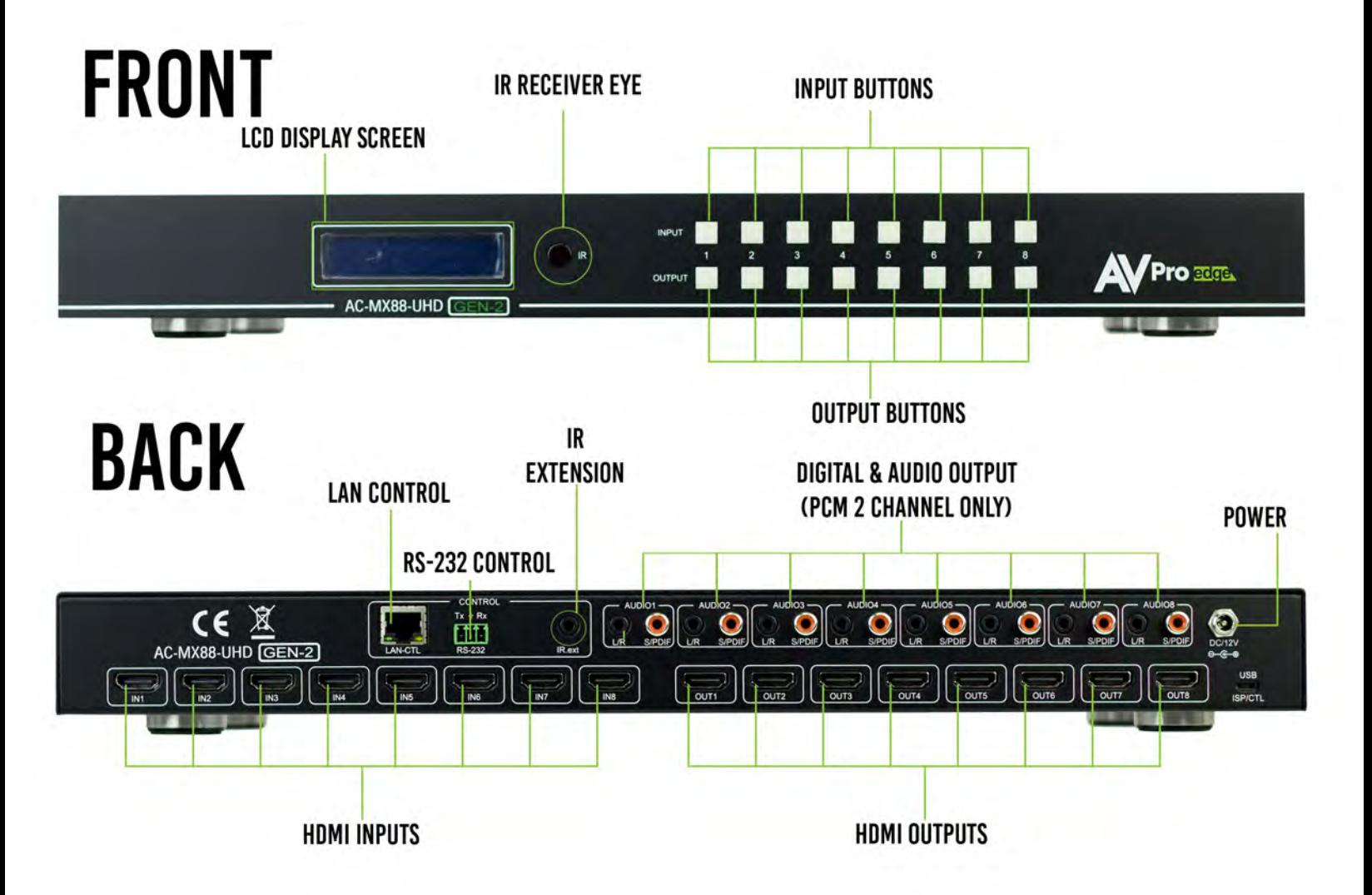

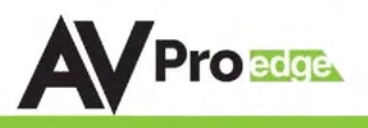

PAGE<sub>5</sub>

# **CONNECTION DIAGRAM**

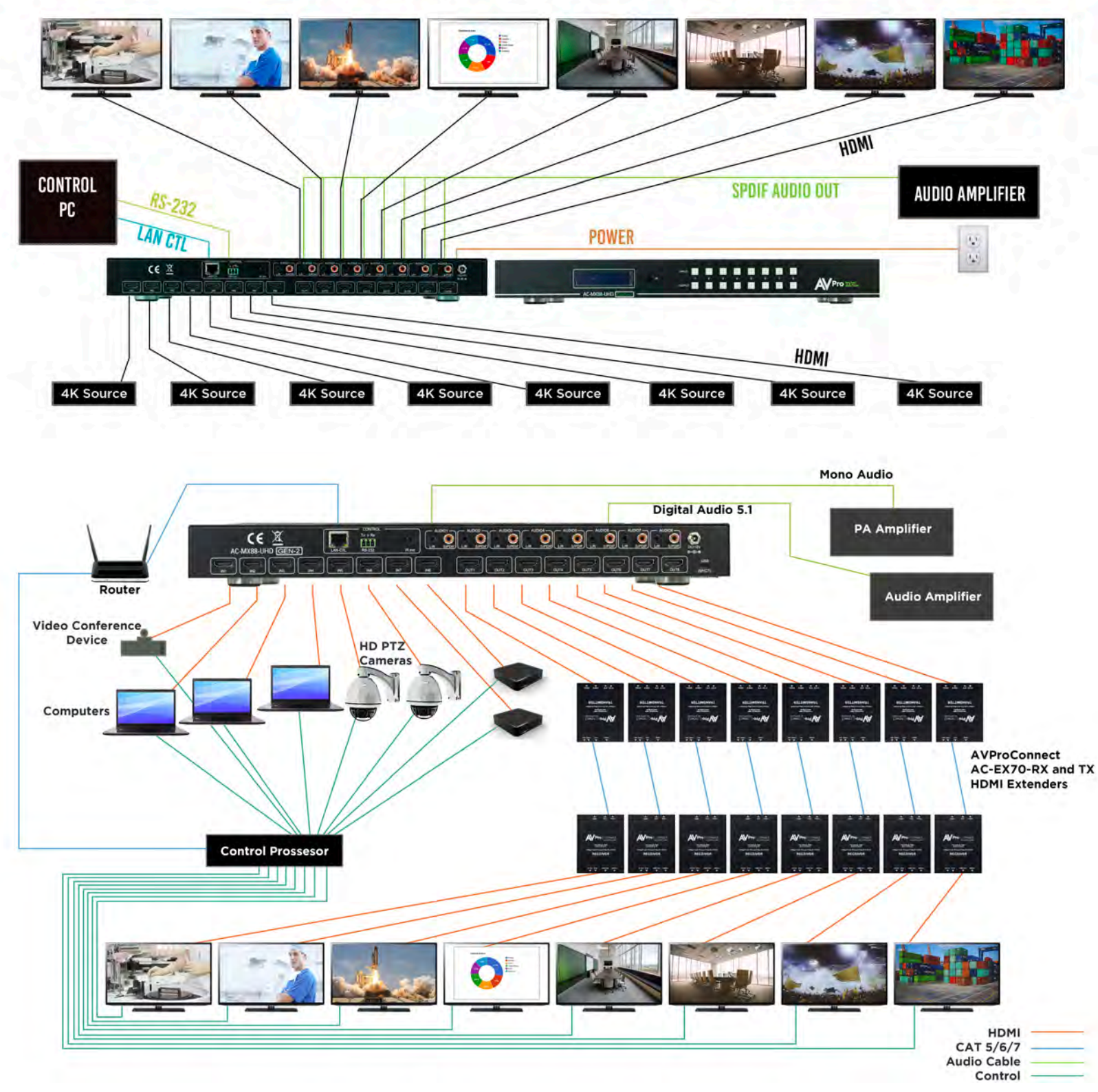

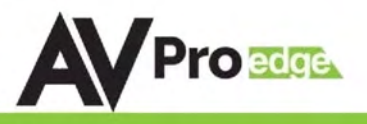

### Full List of Quick Commands From Front Panel:

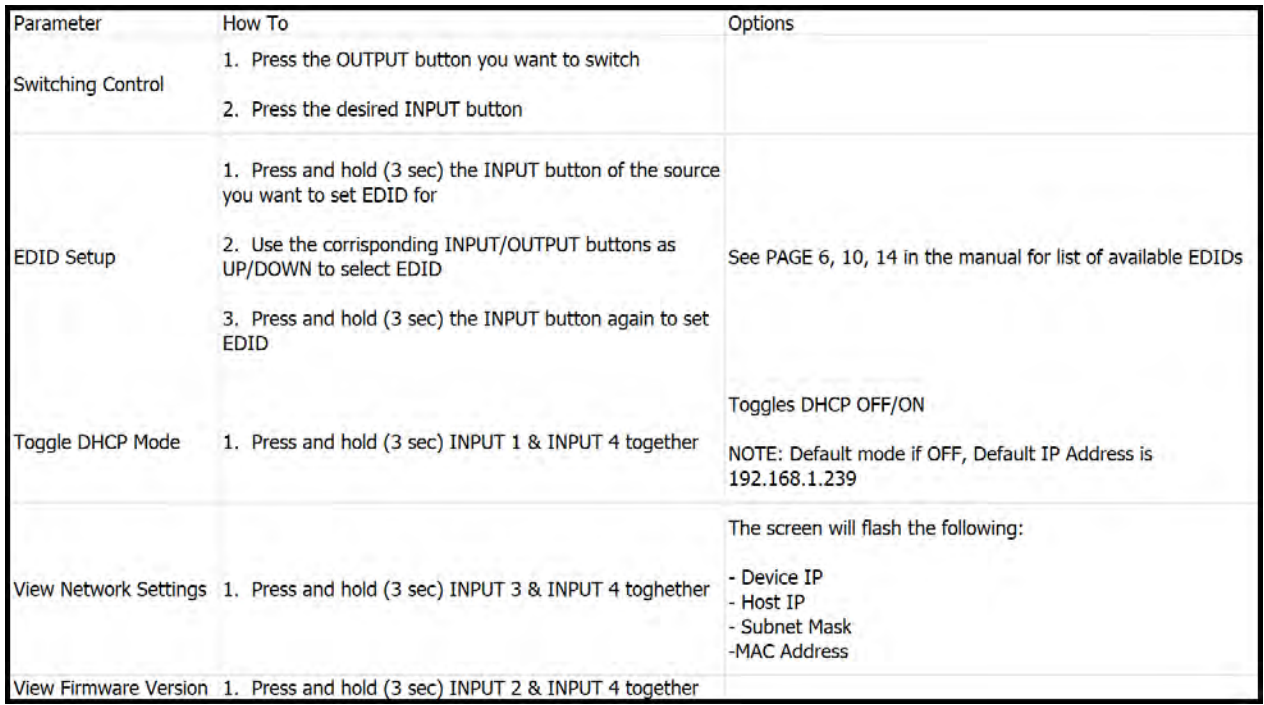

# Front Panel Control

### Switching:

The AC-MX88-AUHD-GEN2/AC-MX44-AUHD can be switched from the front panel by selecting the OUTPUT button first and then selecting the INPUT button:

- 1. Press the button (1 through 8) on the bottom row that corresponds with the OUTPUT (Display, or Sink Device) you would like to send to a source.
- 2. Once pressed, the switch will illuminate the OUTPUT button that you have selected, along with the INPUT row (as pictured), indicating that it is ready for you to select the INPUT.
- 3. Select the desired INPUT.

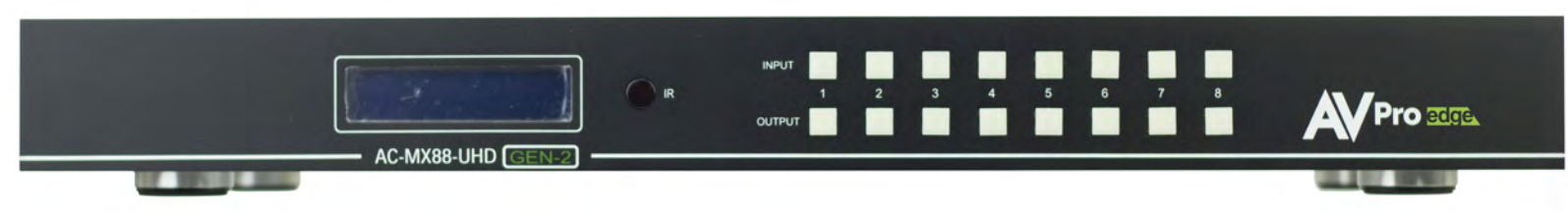

*Figure 1 – Switching with the front panel controls. NOTE: Select the OUTPUT and thenNHUT.* 

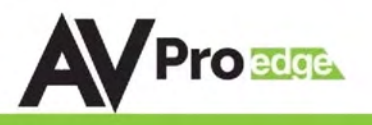

### EDID Management:

This matrix has 29 factory defined EDID settings. It also has 3 user defined EDID memories. The user EDID memories are independent to each input and can be set differently. The user defined EDID can be uploaded using the free PC Control software or RS-232. In addition, you can choose to read the EDID from the desired output and that read EDID will automatically store and overwrite the EDID in "USER EDID 1". We recommend uploading custom EDID settings to memory 2 or 3.

By default the matrix is set to a 1080P EDID, this is to maximize plug and play capability. When using 4K sources, you will want to define a 4K EDID on that input (or read from the display).

### To Change the EDID setting:

- 1. Press and hold the INPUT you want to change for 3 seconds
- 2. Now "press" the desired INPUT/OUTPUT (Example: Setting EDID for INPUT3, use IN 3 & OUT 3) to toggle through the available EDID options
- 3. Once you are on the EDID you want to select, press and hold the INPUT button again for 3 seconds. The LCD Screen will say "Please Wait", then "OK" once the EDID is set.

These are the pre-defined EDID settings that you can toggle through:

- 0: 1080P\_2CH(PCM) 1: 1080P\_6CH 2: 1080P\_8CH 3: 1080P\_3D\_2CH(PCM) 4: 1080P\_3D\_6CH 5: 1080P\_3D\_8CH 6: 4K30Hz\_3D\_2CH(PCM) 7: 4K30HZ\_3D\_6CH 8: 4K30HZ\_3D\_8CH 9: 4K60Hz(Y420)\_3D\_2CH(PCM) 10: 4K60Hz(Y420)\_3D\_6CH 11: 4K60Hz(Y420)\_3D\_8CH 12: 4K60HZ\_3D\_2CH 13: 4K60HZ\_3D\_6CH 14: 4K60HZ\_3D\_8CH 15: 1080P\_2CH(PCM)\_HDR 16: 1080P\_6CH\_HDR
- 17: 1080P\_8CH\_HDR 18: 1080P\_3D\_2CH(PCM)\_HDR 19: 1080P\_3D\_6CH\_HDR 20: 1080P\_3D\_8CH\_HDR 21: 4K30Hz\_3D\_2CH(PCM)\_HDR 22: 4K30Hz\_3D\_6CH\_HDR 23: 4K30Hz\_3D\_8CH\_HDR 24: 4K60Hz(Y420)\_3D\_2CH(PCM)\_HDR 25: 4K60Hz(Y420)\_3D\_6CH\_HDR 26: 4K60Hz(Y420)\_3D\_8CH\_HDR 27: 4K60Hz\_3D\_2CH(PCM)\_HDR 28: 4K60Hz\_3D\_6CH\_HDR 29: 4K60Hz\_3D\_8CH\_HDR 30: USER\_EDID\_ 1 31: USER\_EDID\_2 32: USER\_EDID\_3

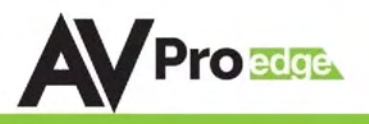

### EDID Management Cont:

The first 29 EDID settings cannot be altered. The three USER EDID settings are programmed using RS-232, web interface, or the free PC Software. However, you can read an EDID from any output and it will automatically store in USER EDID 1. Remember, each INPUT has an independent EDID setting and you may need to program each one.

To read and set an EDID to a specified input the steps are the same as on PAGE 6. The only difference is that when you see a screen similar to FIGURE 5, you press and hold the INPUT button again for 3 seconds and this AUTOMATICALLY reads, stores and sets the EDID for that INPUT.

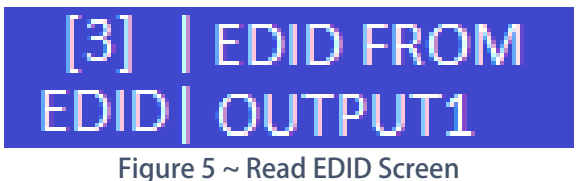

### Display IP Data:

Press and hold INPUT 3 and INPUT 4 at the same time for three seconds to display the current IP settings. This screen will change every 3 seconds showing additional settings (host, net mask, router IP). NOTE: This screen always starts with the current IP address of the matrix:

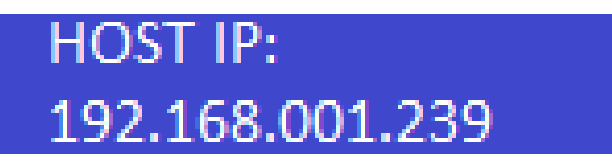

In order to prevent potential IP problems, most IP settings have to be managed in the Free PC Software or using RS-232 commands.

NOTE: The default IP address is 192.168.001.239 (As pictured above)

You can enable/disable DHCP mode directly from the front panel. When DHCP is enabled it will automatically gather an IP address from the network and it will be discoverable on said network. You can now view the assigned IP address by following the steps above. To toggle DHCP, press and hold INPUT 1 and INPUT 4 at the same time for three seconds. You will see one of the two options shown below

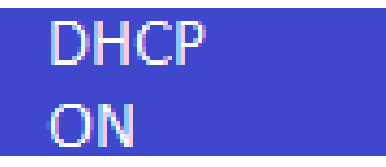

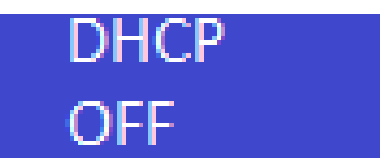

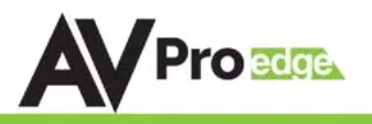

## Web Interface: Switching

Use this page to switch between inputs and outputs from the web interface.

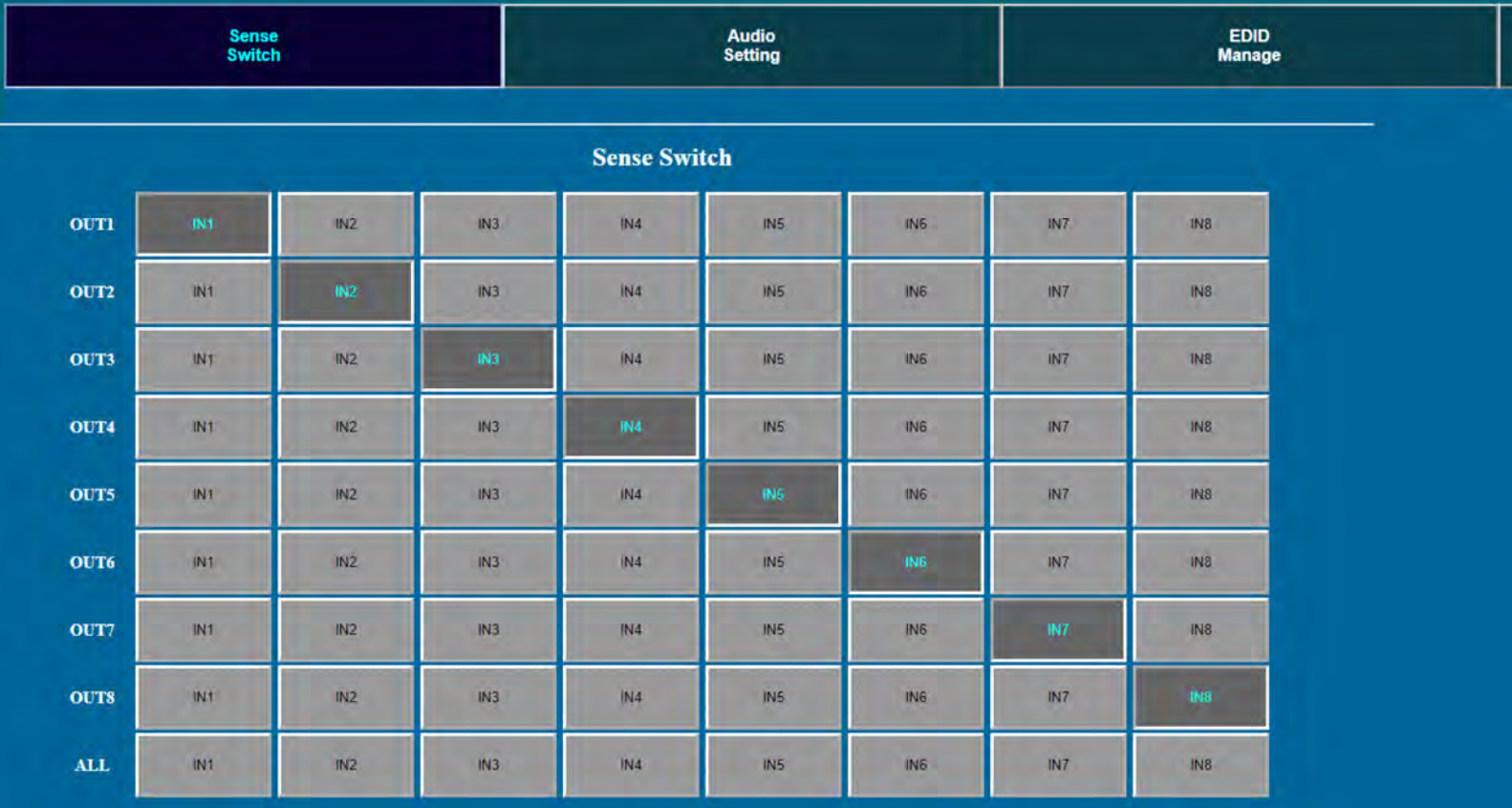

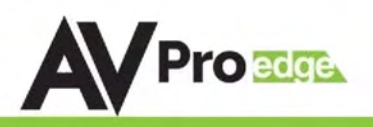

## Web Interface: Audio Settings

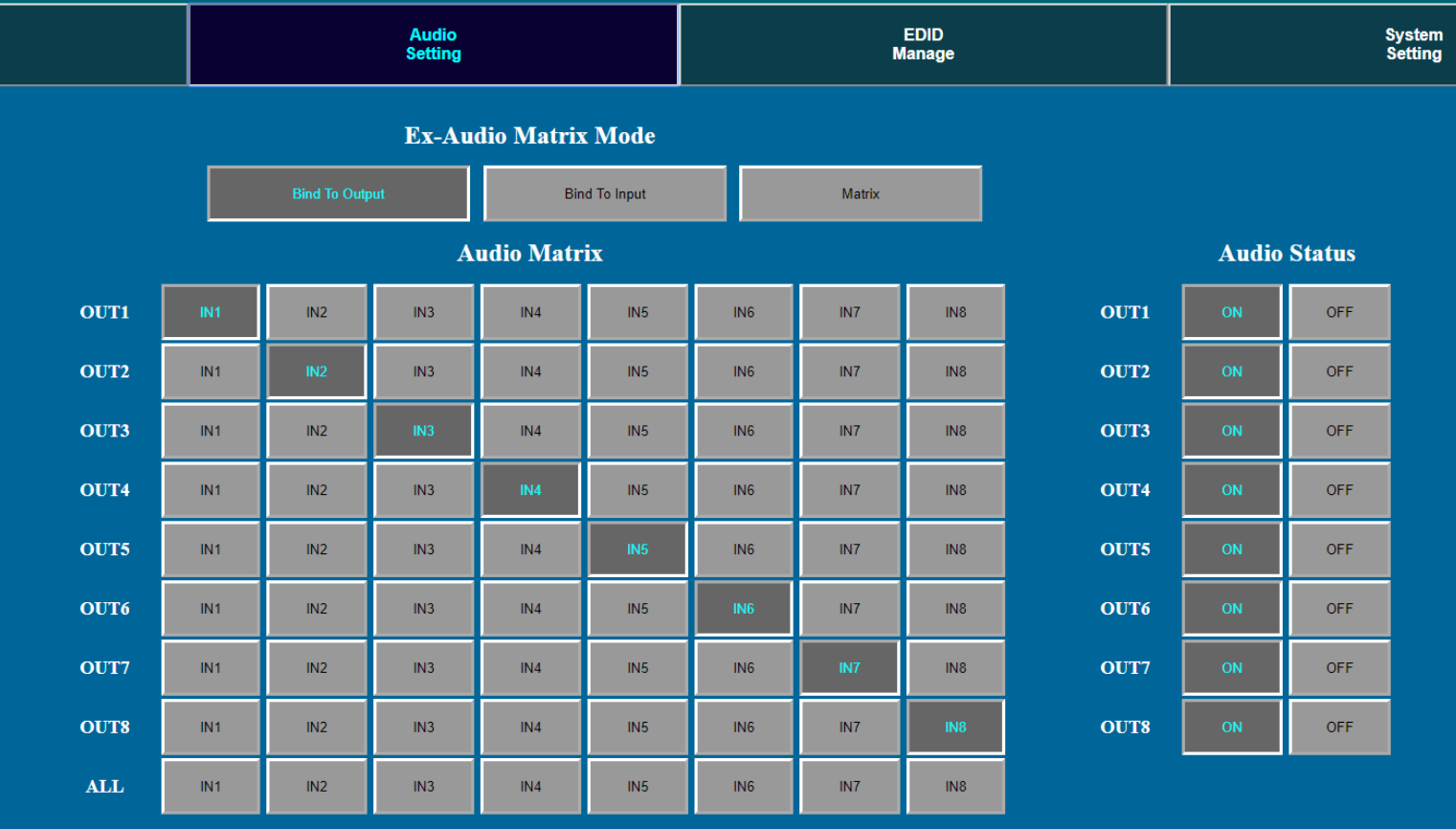

### Audio Status:

This allows the user to turn ON and OFF the extracted audio output. When this is set to OFF the audio is muted from the extracted port.

### Audio Matrix:

This allows the user to route the audio in a matrix fashion for the extracted audio ports. NOTE: The Audio Matrix Function only works if "MATRIX" is selected on the right (See next explanation).

### Ex-Audio Matrix Mode:

This allows the user to set a binded audio setting or set the extracted audio to Matrix. The options are:

- **Bind to Input** The extracted audio port is always fixed to a specific input. For example, when a source is plugged into INPUT 1, OUTPUT 1 will always have the audio signal from INPUT 1. This will happen regardless of which input is selected for OUTPUT 1
- **Bind to Output (Default)**  The extracted audio always follows the corresponding HDMI output. For example, in this mode AUDIO OUT 1 and HDMI OUT 1 are the same (Switched Together).exa
- Matrix You can set to "Matrix" and it will allow routing of the audio as a separate, stand-alone "Matrix". This allows use of the "Audio Matrix" buttons pictured above.

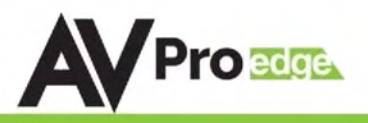

### Web Interface: EDID Management

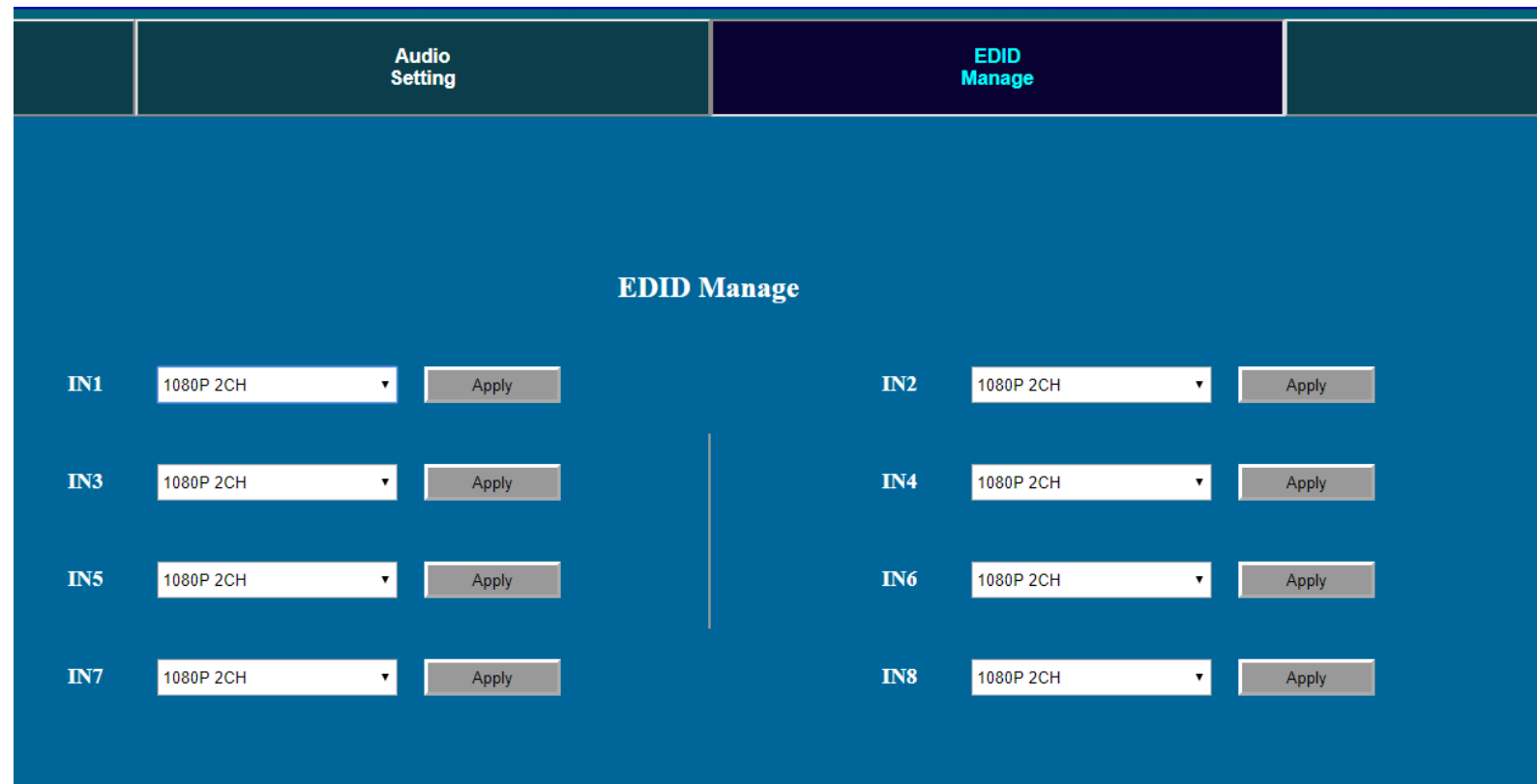

Using the built-in EDID manager, a multitude of EDID's can be set for each input, and each input can be assigned a different EDID. This should be used to optimize sources or to manage infrastructure. The EDID options are:

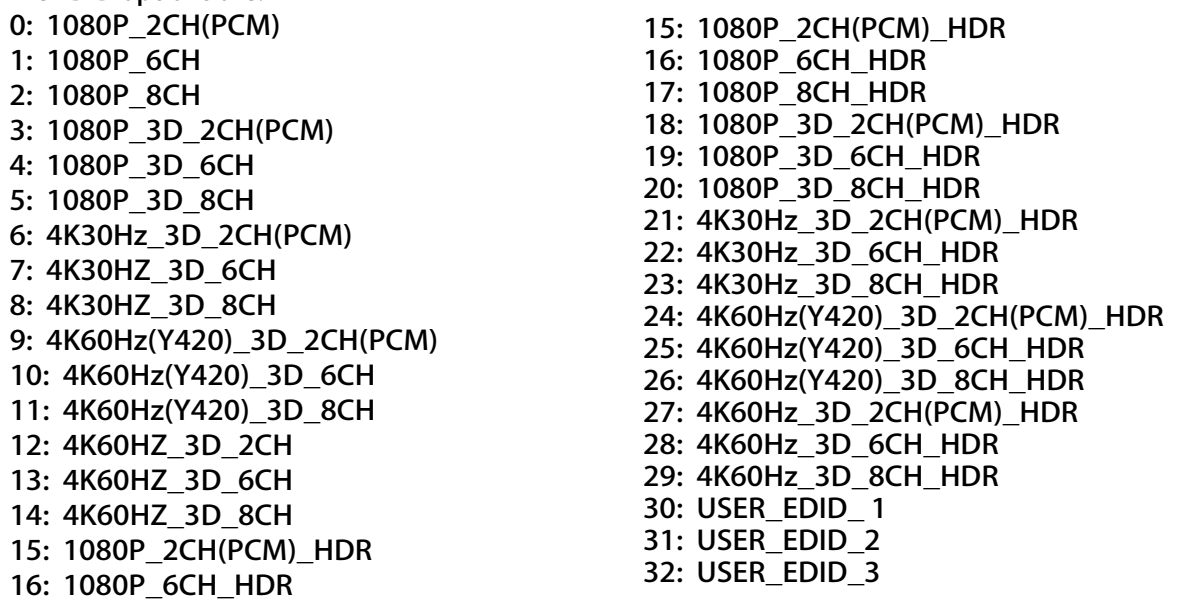

\*You can copy the EDID from any output and apply it to any input. Select "Copy EDID from Output \*x" (x=1-8). This will copy the EDID from the display and apply it to the selected input. This new EDID will be stored as "USER EDID 1" once the "Apply" button is pressed.

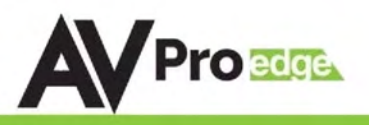

### Web Interface: System Settings

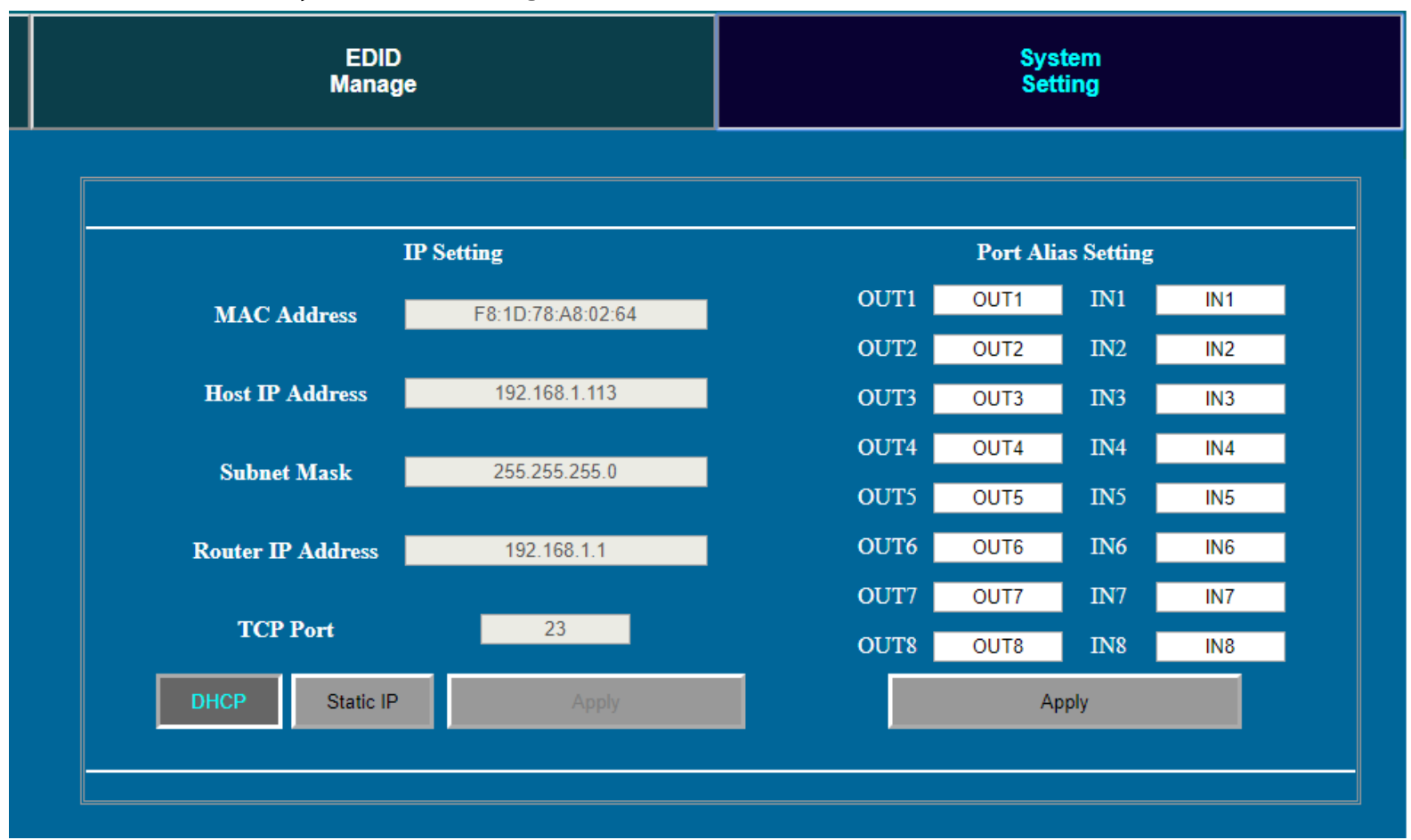

### IP Settings:

Set network settings such as:

- Static IP
- Subnet Mask
- Router IP
- TCP Port
- Enable DHCP

### Port Alias Settings:

Rename inputs and outputs for easy management. Each custom name is limited to eight (8) characters.

PAGE<sub>12</sub>

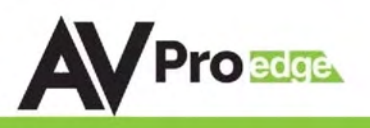

### IR Remote Control:

The HDMI routing of the matrix can also be controlled

by using the IR remote supplied with the product.

The left arrow button decrements to the next lower input port, and the right arrow increments to the next input port.

Additionally, the supplied IR Extension Cable can provide a different receiver position. Just plug into the IR Extension Socket on the back of the matrix and place the receiver in a more convenient location.

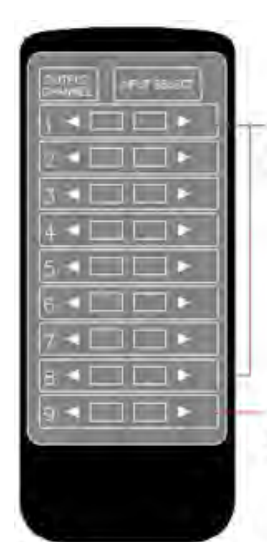

Press to decrease or increase the input channel number selection for each output channel separately

### Figure 2 ~ AC-MX88-UHD-GEN2 IR Remote

Press to decrease or increase the input channel number selection for all output channels together

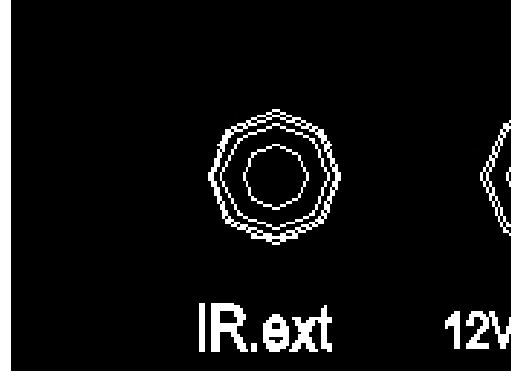

Figure 3 ~ AC-MX88-UHD-GEN2 IR Controls Figure 4 ~ IR Extension Cable

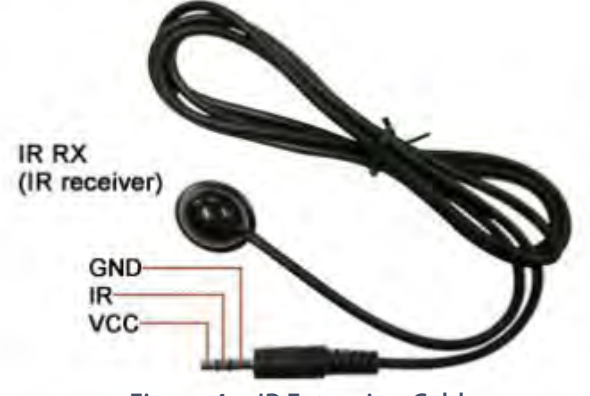

### AC-MX88-UHD-GEN2

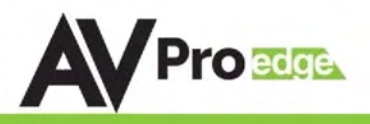

### RS-232 and TCP/IP Commands:

The AC-MX88-UHD-GEN2 can be controlled with either RS-232 or TCP/IP commands. Certain switching or format configurations can only be done using these commands. We recommend using either the MyUART (RS-232 - free) or Hercules (TCP/IP - free) apps as they are very easy to use for sending commands to the machine.

### For TCP/IP control commands use Telnet Port 23.

For RS-232, use a null modem serial cable adapter and set the serial communications to: 57600,n,8,1 (baud: 57600, no parity, 8 data bits and 1 stop bit) with no handshaking.

Please add a return (Enter key) after each command when using direct commands.

The unified command list (ASCII) is listed below.

### **USB CONTROL FOR AVPRO EDGE** Conv  $\overline{)$ COMS  $\rightarrow$ <br>Baustrati 57600  $\rightarrow$ <br>Checksum MONE  $\rightarrow$ OUT1 VS IN1<br>
MJ EDID 27<br>
MV EDID 27<br>
MS EDID 27<br>
MH EDID 27<br>
MH TP POE 0<br>
MT TP POE 0<br>
OUT1 STREAM<br>
OUT1 STREAM<br>
OUT1 BP DOE 0<br>
OUT1 RP DOE **USB** Received Clear | Bit Num  $\frac{1}{2}$ **ISP/CTI** Stop Stop bit Close part F AutoClear<br>
F HEX mode AutoClean ۰ Search port >> Search port << S MHA OT<br>JTT TP SGM DIS<br>JTZ HP SGM DIS TP LK MODE 0<br>TP LK MODE 0<br>FIIP 192.168.001.001 To lum un Debug mode<br>  $\frac{1}{2}$ <br>
Save received data  $\begin{bmatrix} 1 & 162.168.001.001 \\ 142.152.068.001.43 \\ 1006.255.255.255.004 \\ 1006.781.478.831d.ch \end{bmatrix}$ GET STA Send (Manually) **HEX mode** Delete Auto send **CONTROL COMPUTER** Open Sle No File Selected Send file of which bon 1000  $ms$ p.e. STATUS; COMS OPENED, 57600.N.8.1 PX18865  $TX<sub>176</sub>$ Reset MINTE WWW.AVPROEDGE.COM/DRIVERS OTHER TOOLS & DRIVERS er: Used Yousend direct serial commands to our products. Universal FTDI USB - Sencil Driver Naed with SIX<br>G/SIX-A 5 Fox 6 Hound and several USB-Senal converters supplied by AVPro Edga **RS-232 CABLE FOR AVPRO EDGE** coi nep cine **3 PIN PHOENIX CONNECTOR** GROUND GROUND TX G RX TX

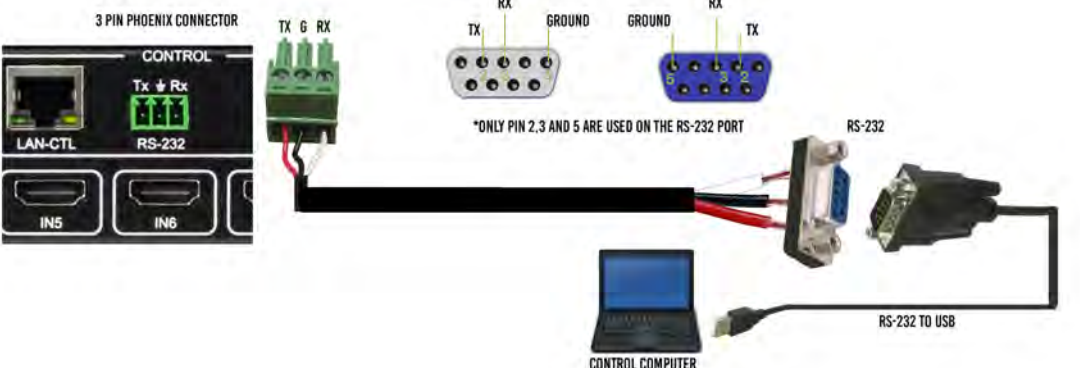

## AC-MX88-UHD-GEN2

## RS-232 and TCP/IP Commands:

The Matrix can be controlled with either RS-232 or TCP/IP commands. Certain switching or format configurations can only be done using these commands. We recommend using either the MyUART (RS-232 - free) or Hercules (TCP/IP - free) apps as they are very easy to use for sending commands to the machine.

### For TCP/IP control commands use Telnet Port 23.

For RS-232, use a null modem serial cable adapter and set the serial communications to:

### 57600,n,8,1 (baud: 57600, no parity, 8 data bits and 1 stop bit) with no handshaking.

Please add a return (Enter key) after each command when using direct commands. The

unified command list (ASCII) is listed on the next page.

## Command Example: DHCP and setting the IP Address

- 1. Connect your computer to one of the control ports (Micro USB/3pin Terminal)
- 2. Open up MyUart and verify the correct settings a. Baudrate: 57600, no parity, 8 data bits and 1 stop bit) with no handshaking.
- 3. On MyUart click Search Port>> (you will see a red indicator once connected)
	- a. You can verify the COM port by using Windows Device Manger. Both USB and 3pin connections should show up as a COM#.
- 4. Send "GET DHCP" with a carriage return (no " " and hit Enter/Return on keyboard).
	- a. Default is OFF so the return message should be "DHCP 0" (0=Off, 1=On)
- 5. Send "SET DHCP 1", the return message should read "DHCP 1"
	- a. This will also return the current IP Settings. If there is no connection it will reply with the Default Settings.
- 6. You can now connect to the WebUI by typing in the HIP address into a web browser. There you can alter the IP address of the Matrix to one of your choosing.
- 7. You can also set the address of the matrix by sending the following command a. "SET HIP xxx.xxx.xxx.xxx" (SET HIP 192.168.1.143)
- 8. Once configured it is recommended to turn DHCP back off so the settings are set to Static and will not change (this can also be done from the WebUI).

**DO NOT FORGET A CARRIAGE** 

No File Selected!

TX:176

**RETURN AFTER EACH COMMAND** 

Reset counter

Send file

- a. "SET DHCP 0"
- 9. You can verify the settings by getting the status of the matrix

OUT1 VS IN1<br>
OUT2 VS IN1<br>
IN1 EDID 27<br>
IN2 EDID 27<br>
IN3 EDID 27

INSEDID 27<br>INT TP POE 1<br>INT TP POE 1<br>OUT1 STREAM ON<br>OUT1 TP POE 0

OUT1 TP POE 0<br>OUT1 HA MUTE OFF<br>OUT2 HA MUTE OFF<br>RS HRF 01<br>OUT1 TP SGM DIS<br>OUT2 HP SGM DIS<br>TPLK MODE 0<br>RIP 192.188.001.143

HIP 192.168.001.143 NMK 255.255.255.000

DHCP 0 MAC f8.1d.78.a8.1d.cb

GET STA

Open file

RX:18865

Received

Clear

Stop

AutoClear

HFX mode

**Bend** 

Delete

(Manually)

a. "GET STA" OurUartAssistant (V.10)

 $\overline{\bigcirc}$  COM8

ř

 $\overline{\phantom{a}}$ 

V

Search p

Save received data Change file path TIP 23

1000  $m<sup>S</sup>$ 

STATUS: COM8 OPENED 57600,N,8,1

Baudrate  $57600 -$ 

Close port

To turn on Debug mode

Checksum NONF

Search port >>

HEX mode

Auto send

Period of Auto

Com:

**Bit Nium** 

Stop bit h

2

AVPROEDGE ~ 2222 E 52ND ST N SIOUX FALLS, SD 57104 ~ 1.877.886.5112 ~ +1.605.274.6055 ~ SUPPORT@AVPROEDGE.COM

 $\times$ 

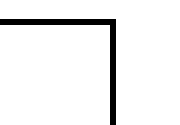

Page 15

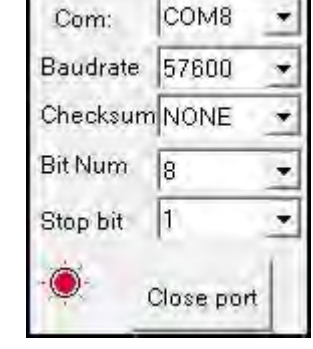

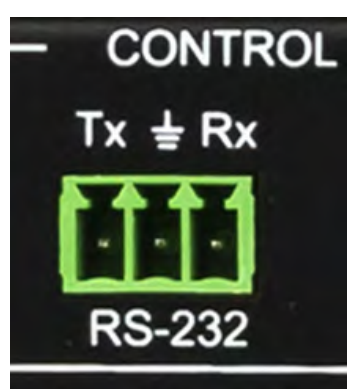

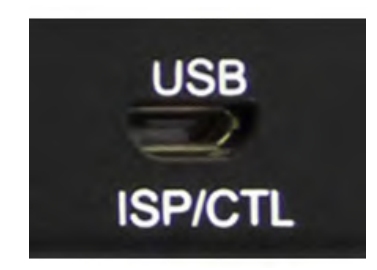

 $D HCP 0$ DHCP 1 HIP 192.168.001.239 RIP 192.168.001.001 NMK 255.255.255.000

**Portable Devices** 

**For** Print queues

Ports (COM & LPT)

USB-SERIAL CH340 (COM8)

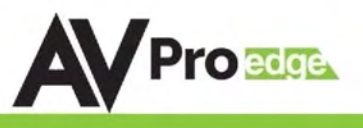

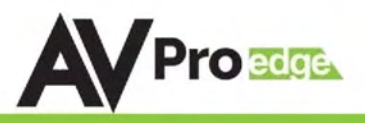

# RS-232 and TCP/IP Commands:

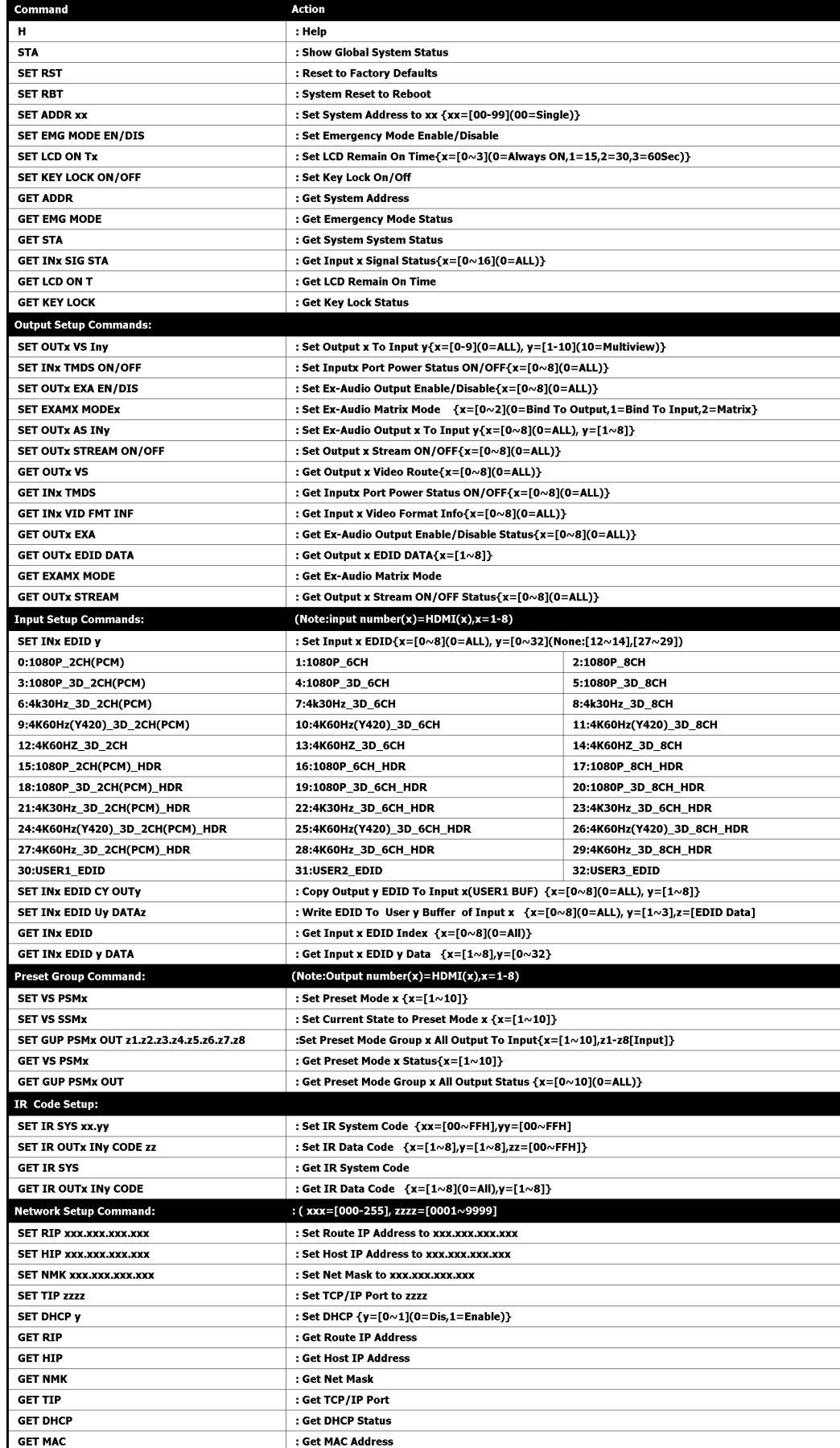

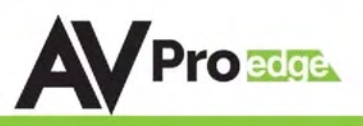

# Specifications:

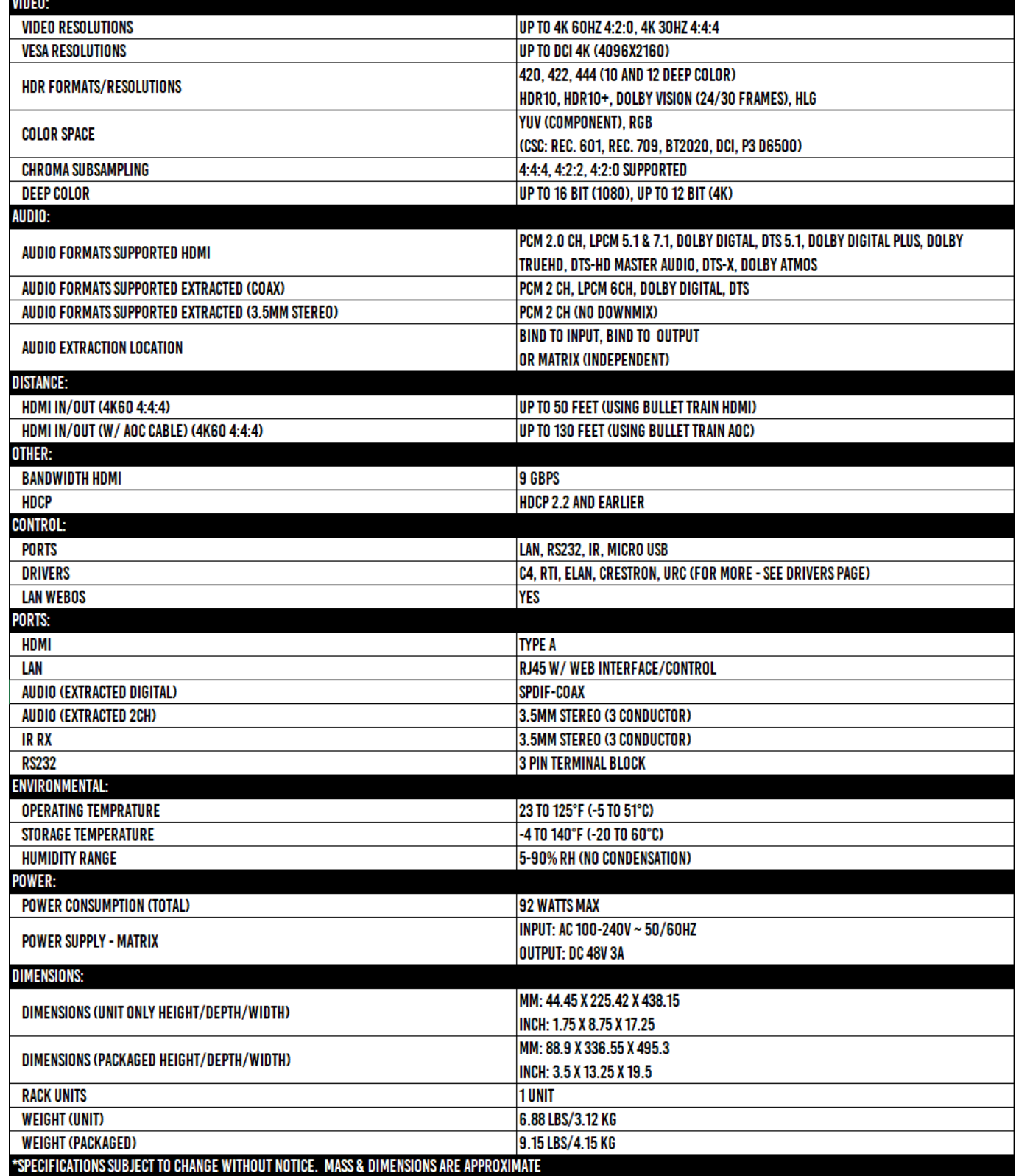

NOTE: HDR (High Dynamic Range) is supported on these matrix switchers. you mus read EDID from and HDR capable display and store it to to the input where the HDR source resides.

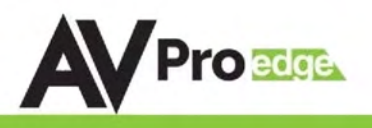

## Safety Instructions:

To ensure reliable operation of these products as well as protecting the safety of any person using or handling these devices while powered, please observer the following instructions.

- 1. Use the power supplies provided. If an alternate supply is required, check Voltage, polarity, and that it has sufficient power to supply the device it is connected to.
- 2. Do not operate these products outside the specified temperature and humidity range given in the above specifications.
- 3. Ensure there is adequate ventilation to allow this product to operate efficiently.
- 4. Repair of the equipment should only be carried out by qualified professionals as these products contain sensitive devices that may be damaged by any mistreatment.
- 5. Only use these products in a dry environment. Do not allow any liquids or harmful chemicals to come into contact with these products.
- 6. Due to the weight and physical size of some of these matrix switchers, correct Manual Handling and Lifting procedures should be observed at all times while handling these products in order to minimize the risk of injury.

## After Sale Service**:**

- 1. Should you experience any problems while using this product, firstly refer to the Troubleshooting section in this manual before contacting Technical Support.
- 2. When calling Technical Support, the following information should be provided:
	- Product name and model number
	- Product serial number
	- Details of the fault and any conditions under which the fault occurs
- 3. This product has a two year standard warranty, beginning from the date of purchase as stated on the sales invoice. Online registrtation of this product is required to activate the full three year extended warranty. For full details please refer to our Terms and Conditions.
- 4. Product warranty is automatically void under any of the following conditions:
	- The product is already outside of its warranty period
	- Damage to the product due to incorrect usage or storage
	- Damage caused by unauthorised repairs
	- Damage caused by mistreatment of the product
- 5. Please direct any questions or problems you may have to your local dealer before contacting AVProEdge

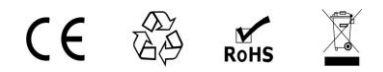

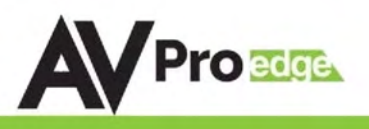

### Application Diagram:

# **CONNECTION DIAGRAM**

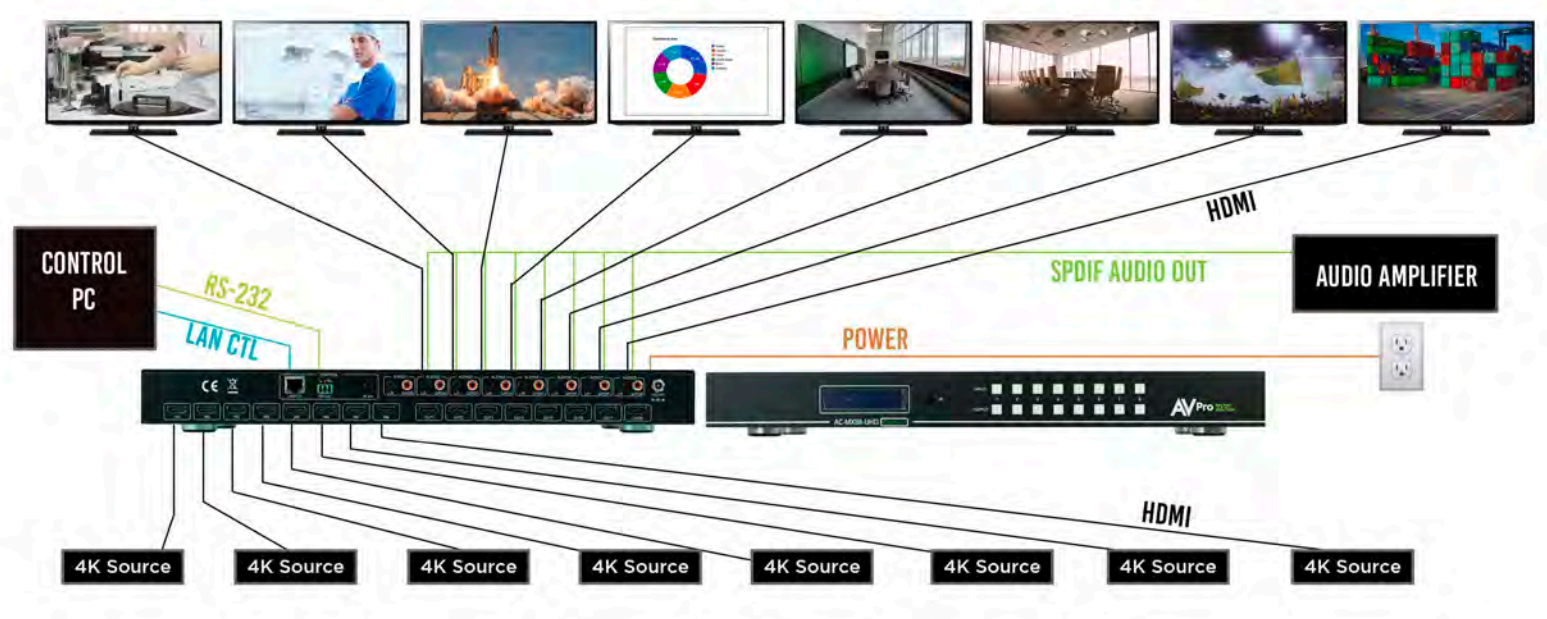

### Audio De-Embedding Diagram

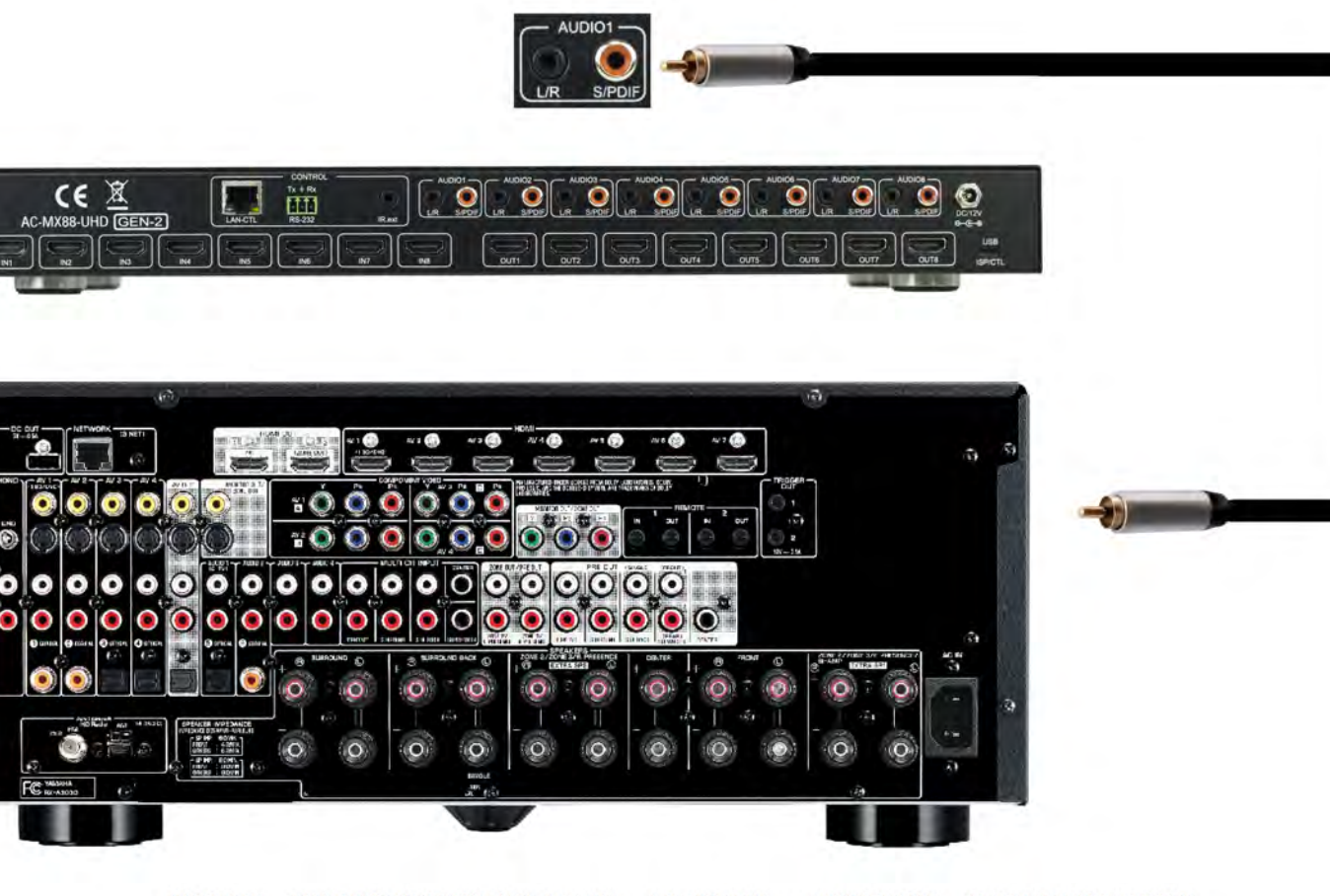

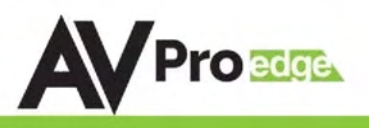

# PC Software: Switching

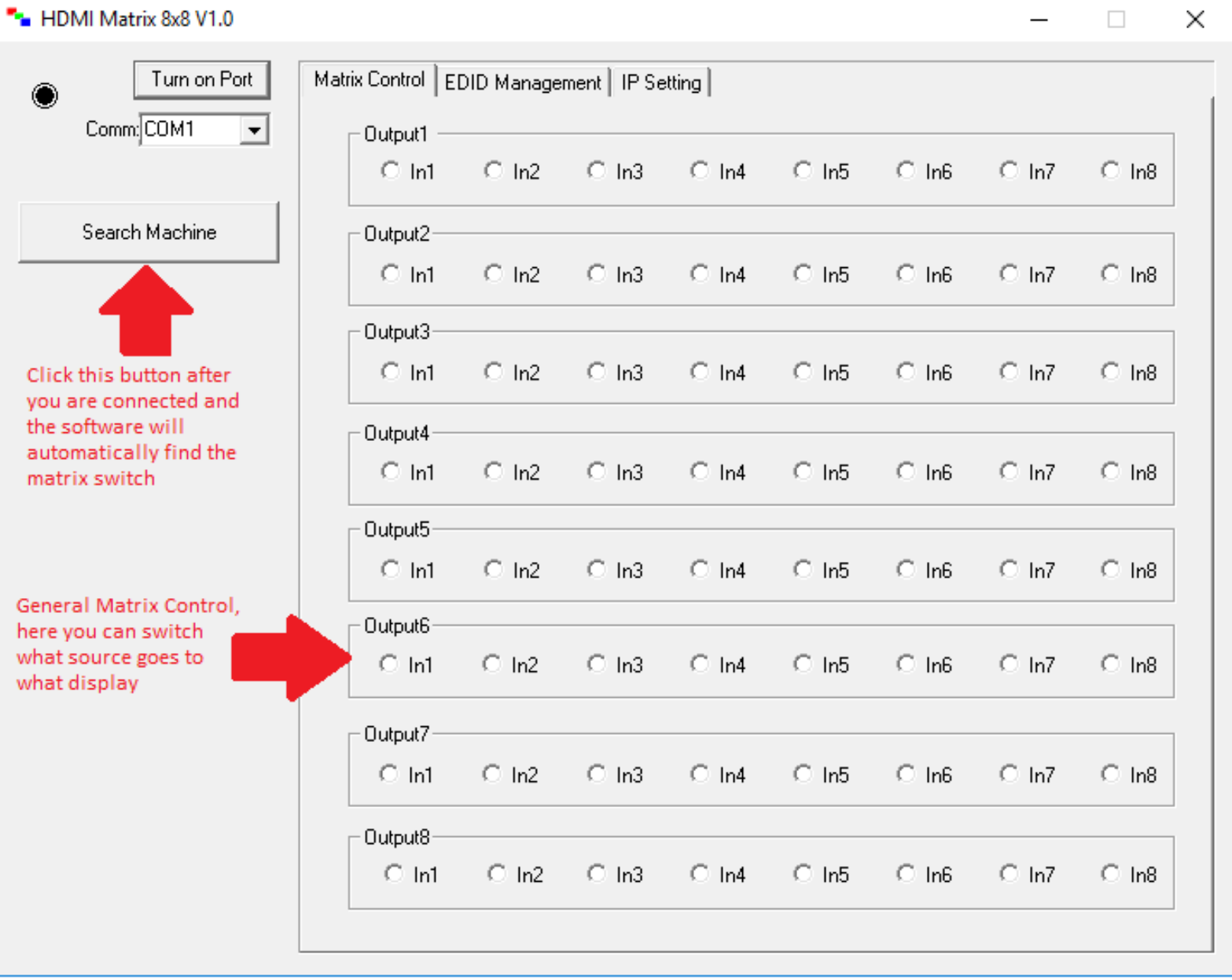

PAGE 20

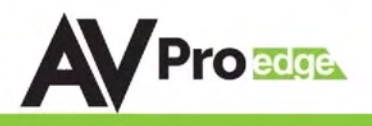

## PC Software: EDID Management

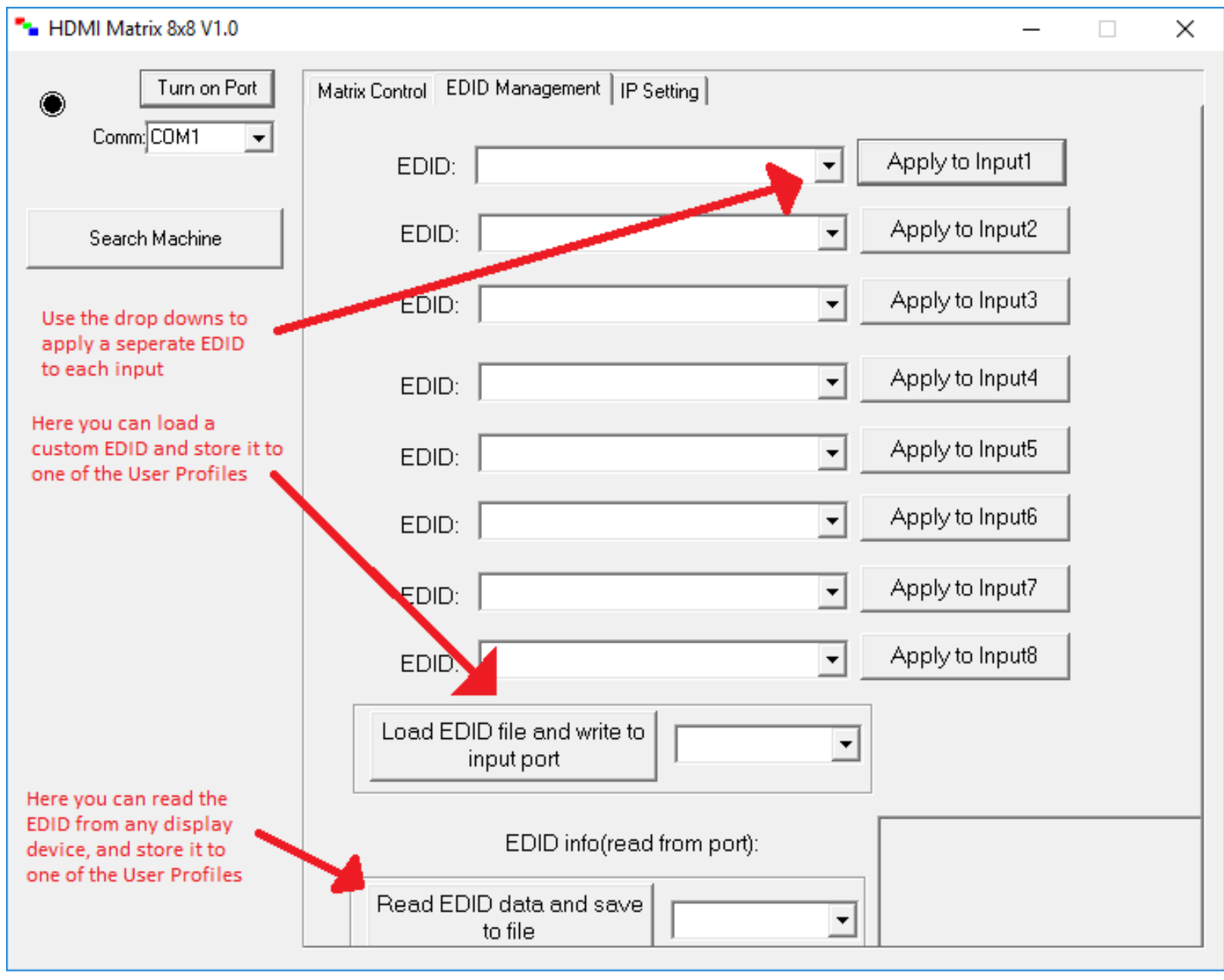

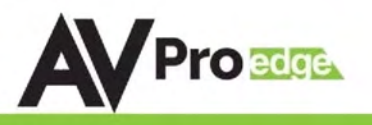

# PC Software: IP Settings

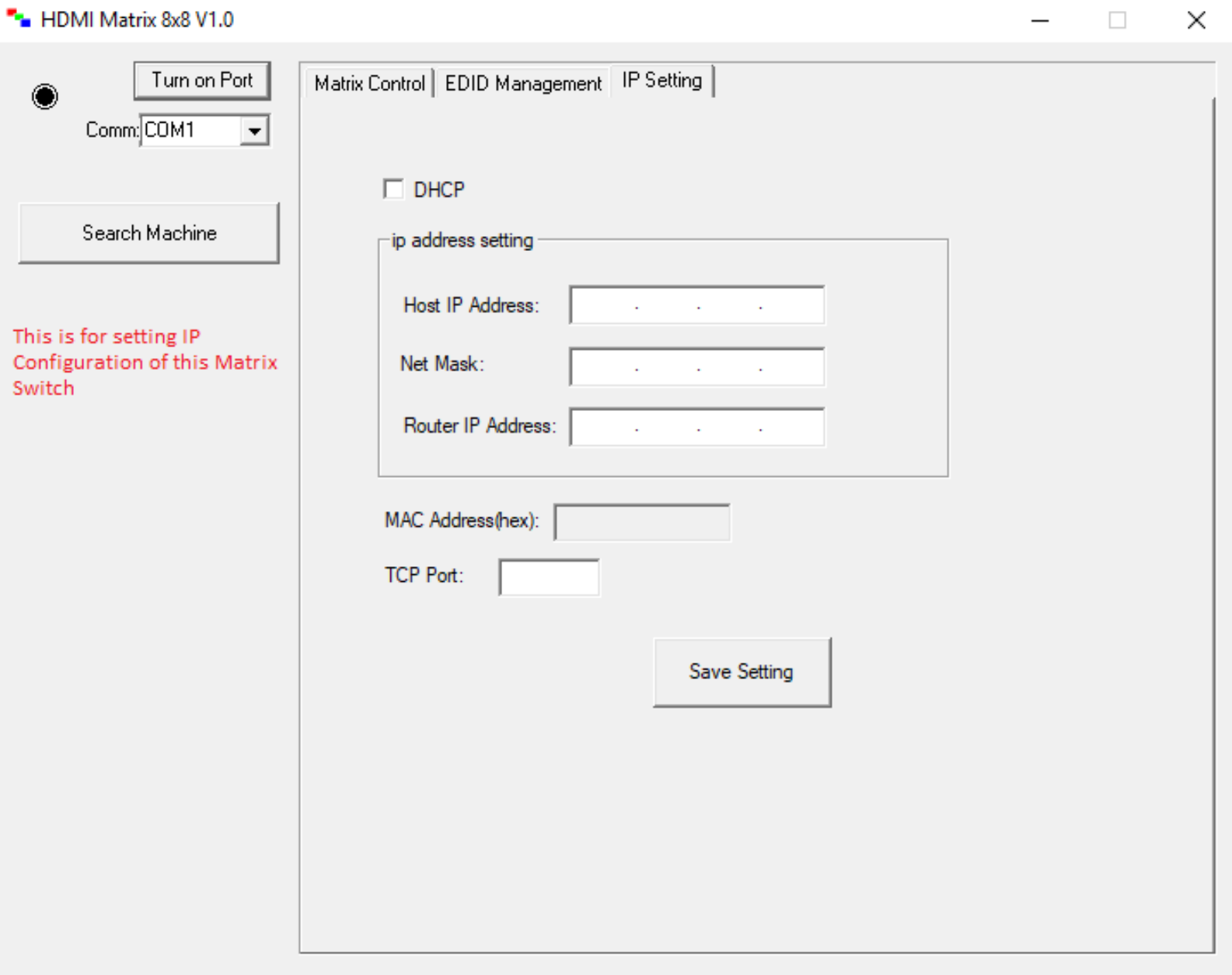

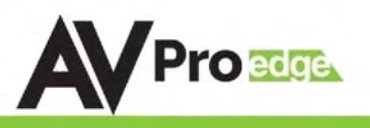

### **Troubleshooting**

- Verify Power The LCD screen on the front of the matrix should be lit up when power is applied. Check that both power supplies are connected to the matrix and powered
- Verify Connections Check that all cables are properly connected
- Issues with one INPUT/OUTPUT Swap ports/cables/etc to help narrow down if the issue stays with the input/output/etc
	- o Follows the device, then it may be an EDID issue. Default out of the box is a 1080p 2ch. Try another canned EDID or use the COPY FROM OUTx command to copy the connected displays EDID - Pg. 7, 8, 11, and 21
- Issues with 4k but 1080p or less is working
	- o Verify all connected devices are capable of the signal you are sending

### Note: This switch is limited to 10.2Gbps, this limits the 4k signals it is capable of passing see chart below for reference

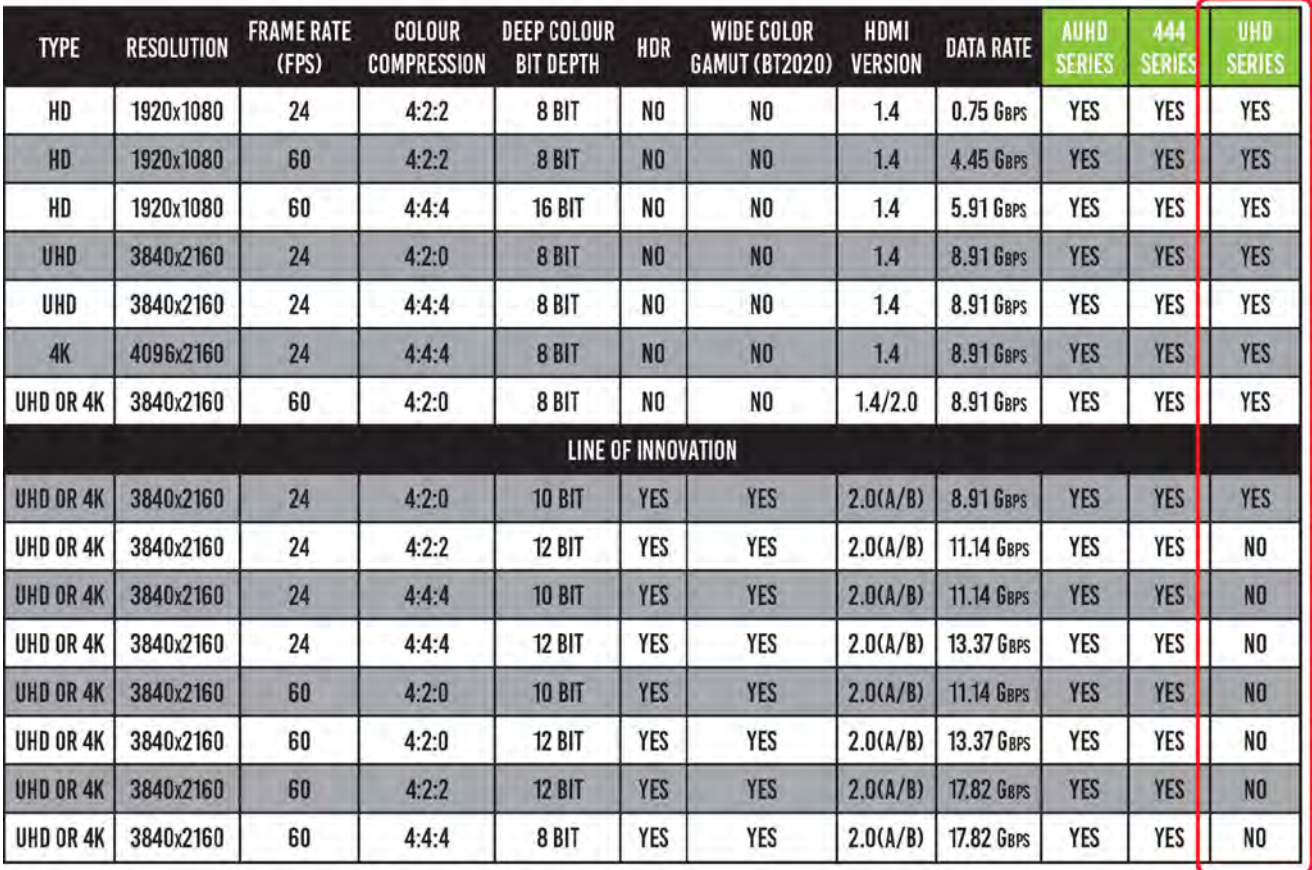

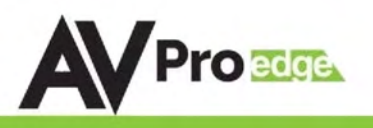

# Maintenance

To ensure reliable operation of this product as well as protecting the safety of any person using or handling this device while powered, please observe the following instructions.

- Use the power supplies provided. If an alternate supply is required, check voltage, polarity and that it has sufficient power to supply the device it is connected to.
- Do not operate these products outside the specified temperature and humidity range given in the above specifications.
- Ensure there is adequate ventilation to allow this product to operate efficiently.
- Repair of the equipment should only be carried out by qualified professionals as these products contain sensitive components that may be damaged by any mistreatment.
- Only use this product in a dry environment. Do not allow any liquids or harmful chemicals to come into contact with these products.
- Clean this unit with a soft, dry cloth. Never use alcohol, paint thinner or benzene to clean this unit.

# Damage Requiring Service

- The DC power supply cord or AC adaptor has been damaged
- Objects or liquids have gotten into the unit
- The unit has been exposed to rain
- The unit does not operate normally or exhibits a marked change in performance
- The unit has been dropped or the housing damaged

The unit should be serviced by qualified service personnel if:

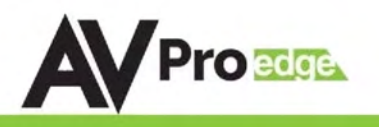

# Support

Should you experience any problems while using this product, first, refer to the Troubleshooting section of this manual before contacting Technical Support. When calling, the following information should be provided:

- Product name and model number
- Product serial number
- Details of the issue and any conditions under which the issue is occurring

# Warranty

If your product does not work properly because of a defect in materials or workmanship, AVProEdge (referred to as "the warrantor") will, for the length of the period indicated as below, (Parts/Labor (10) Years), which starts with the date of original purchase ("Limited Warranty period"), at its option either (a) repair your product with new or refurbished parts, or (b) replace it with a new or a refurbished product. The decision to repair or replace will be made by the warrantor. During the "Labor" Limited Warranty period there will be no charge for labor. During the "Parts" warranty period, there will be no charge for parts. You must mail-in your product during the warranty period. This Limited Warranty is extended only to the original purchaser and only covers product purchased as new. A purchase receipt or other proof of original purchase date is required for Limited Warranty service.

This warranty extends to products purchased directly from AVPro or an authorized dealer. AVPro is not liable to honor this warranty if the product has been used in any application other than that for which it was intended, has been subjected to misuse, accidental damage, modification or improper installation procedures, unauthorized repairs or is outside of the warranty period. Please direct any questions or issues you may have to your local dealer before contacting AVPro.

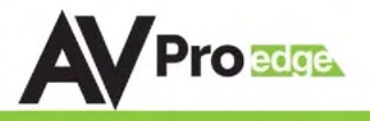

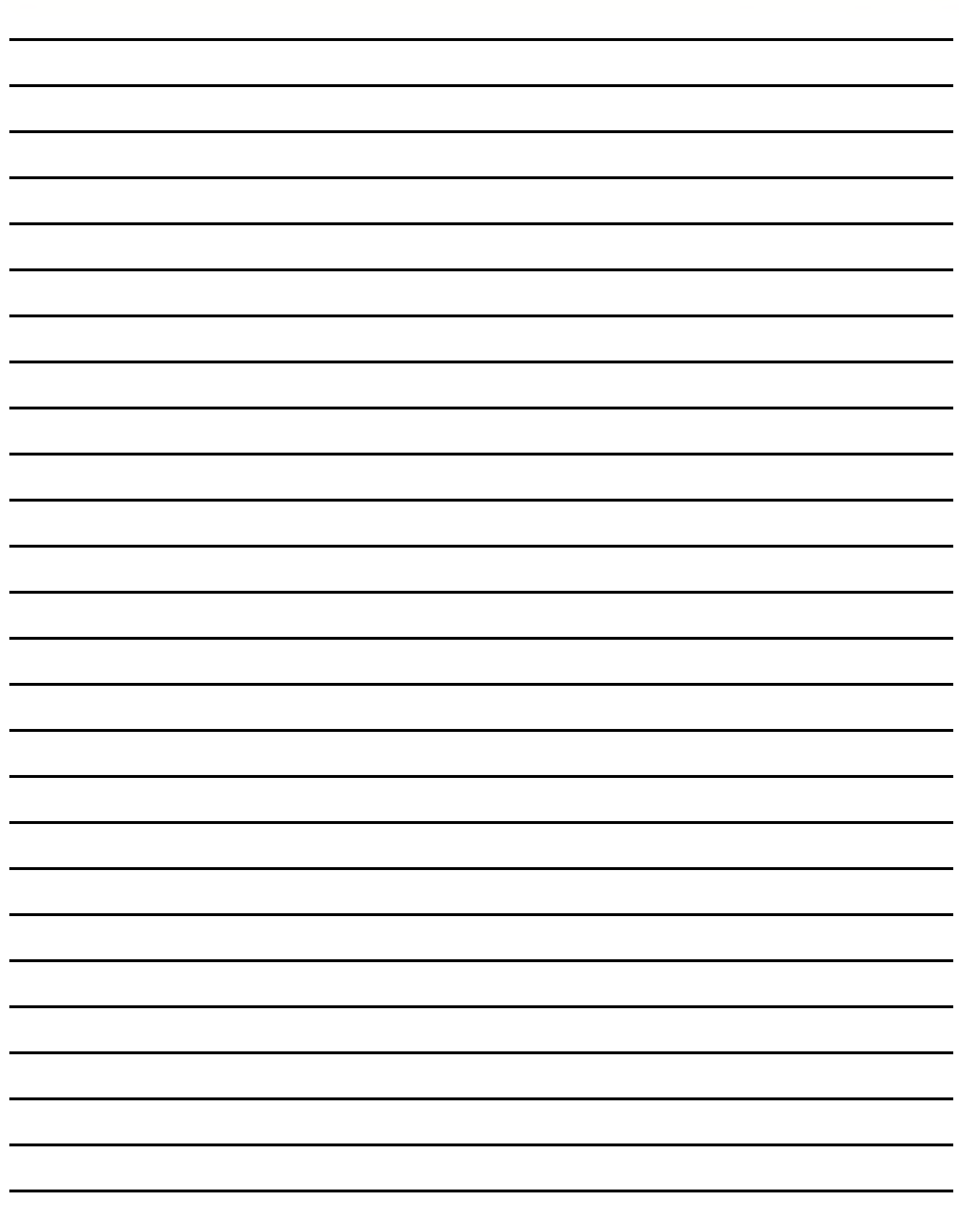

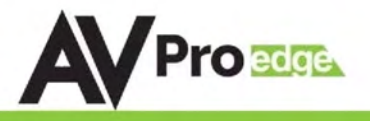

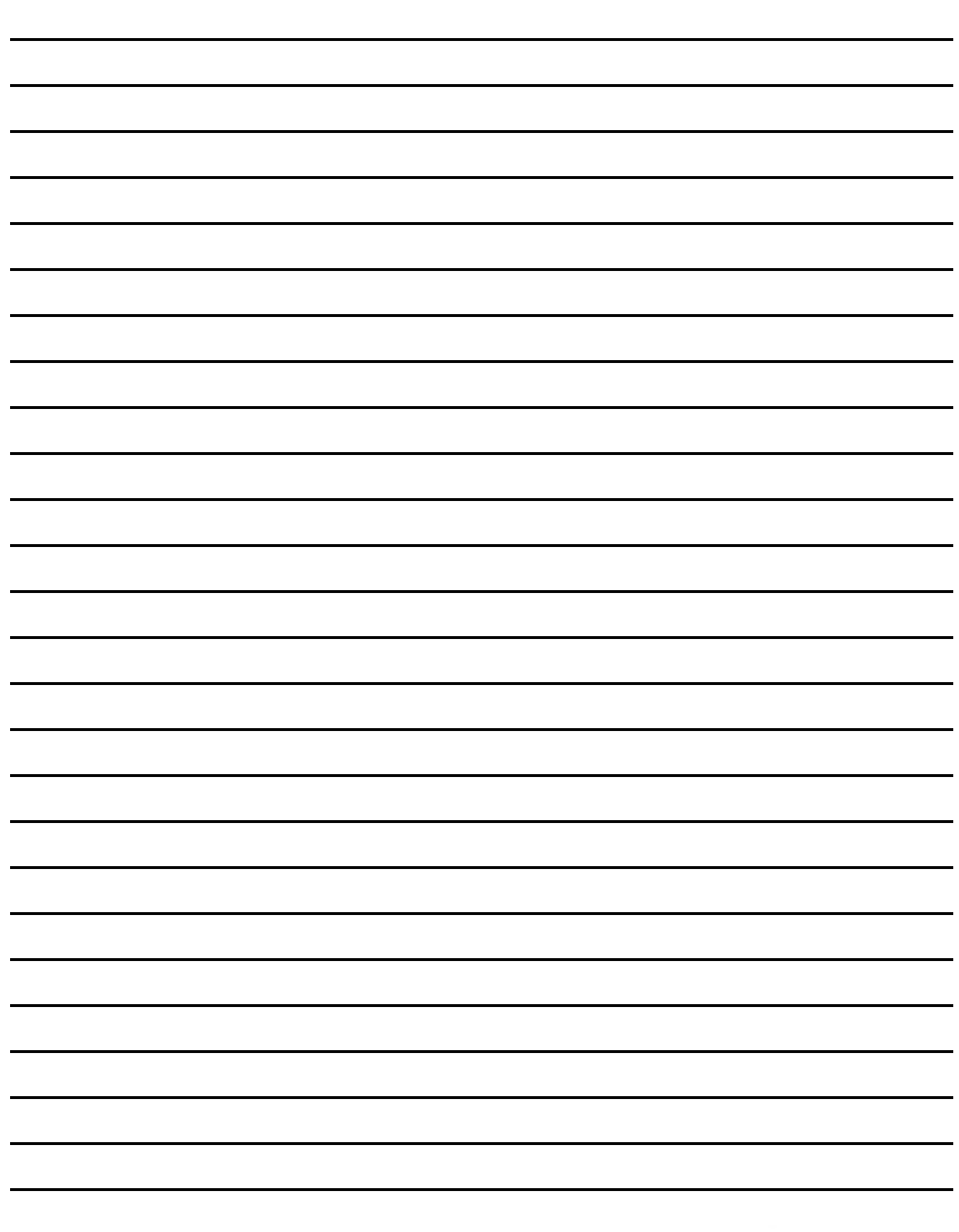

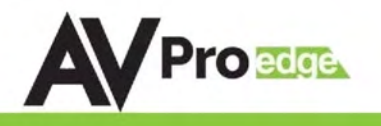

# Thank you for choosing AVProEdge!

# Please contact us with any questions, we are happily at your service!

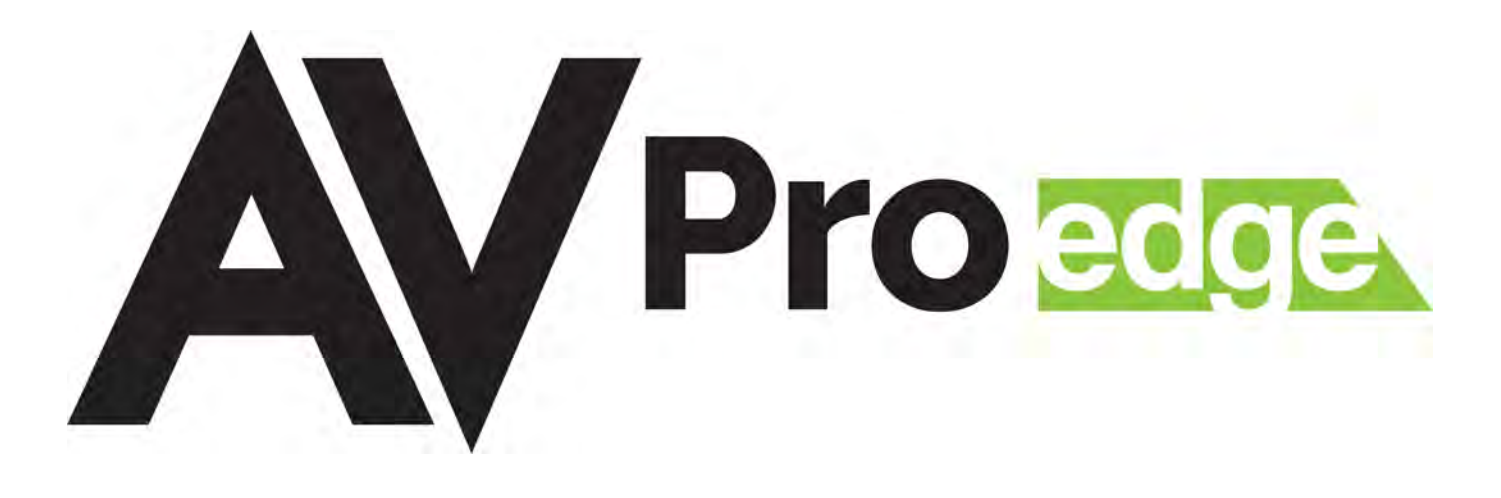

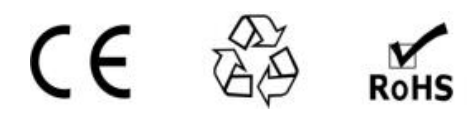

AVProEdge 2222 E 52nd St N ~ Sioux Falls, SD 57104

> 1-877-886-5112 ~ 605-274-6055 support@avproedge.com